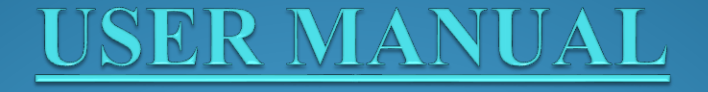

## **Web Based Video Conferencing**

National Informatics Centre VC Division, New Delhi Ministry of Electronics & Information Technology

#### Select appropriate category from the list of categories.

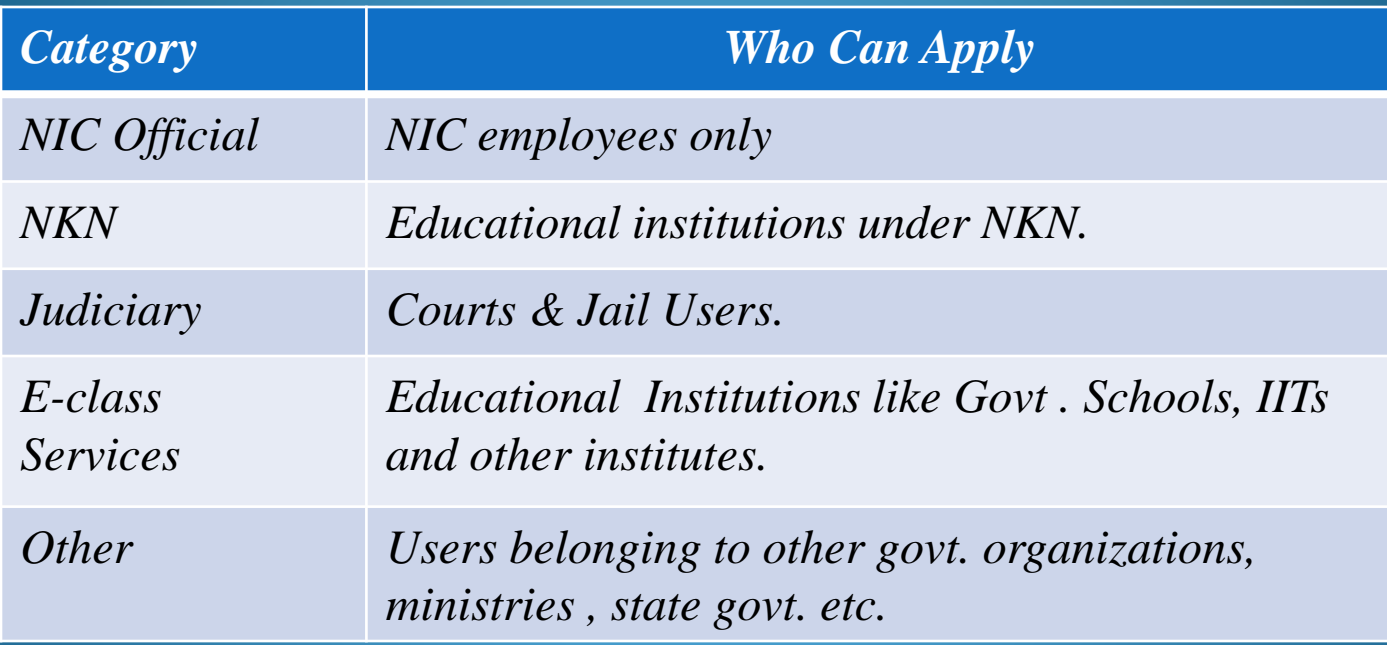

# Recommended OS

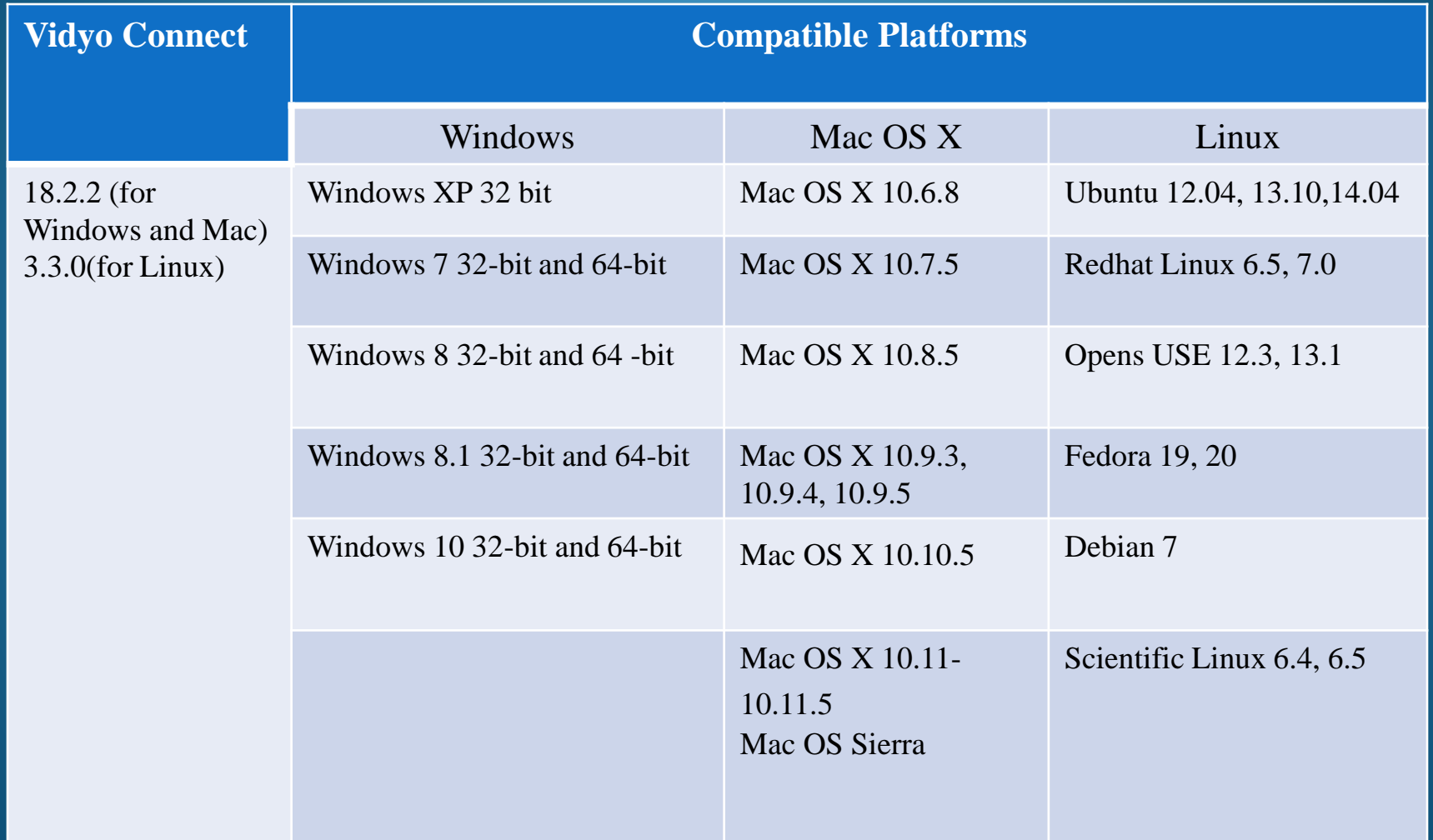

#### **Recommended Hardware Configuration**

- $\triangleright$  A PC/ Laptop (preferably with i7 processor or better processor and 4 GB RAM). Or Apple MAC system.
- $\triangleright$  A HD Web camera (if any laptop has built-in camera it can also be used).
- Suggested models are: Logitech C930e, C910, B910c, C920 or any other equivalents.
- USB based Microphone cum Speaker with Built-in Echo Cancellers.
- Suggested models are (Jabra Speak 410, Jabra Speak  $\overline{510}$ , Clear One, Chat  $\overline{50}$ , Phoenix Duet, Plantronics Calisto 620 etc.)

#### **Recommended Network**

- NICNET Connectivity from the office.
- Internet connectivity of minimum 1 Mbps upload and 2 Mbps Download.
- Higher bandwidth (2 Mbps upload and 4 Mbps or more download) will give better quality. (While in multipoint conference, more number of sites can be displayed on screen)
- Broadband/3G/4G connectivity can be used (Not recommended, as no guarantee of bandwidth while on move and also speed depends on the location).
- **Enter URL** of portal in the web browser.
- Click on Download VidyoConnect & Save file.

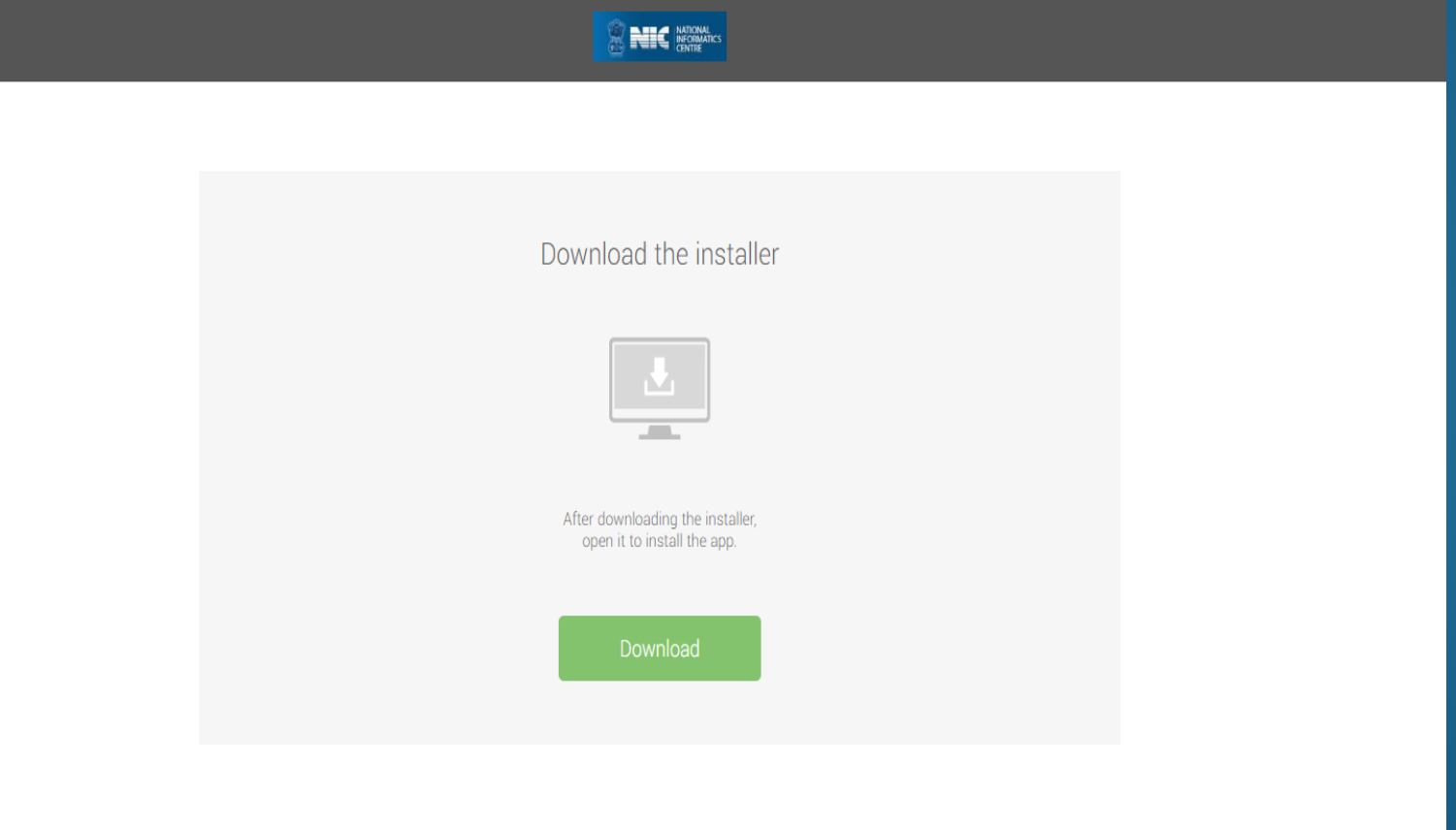

By clicking "Download", you agree to our End-User License Agreement & Privacy Policy.

- Enter URL of portal.
- Enter user name and password received on your mail.

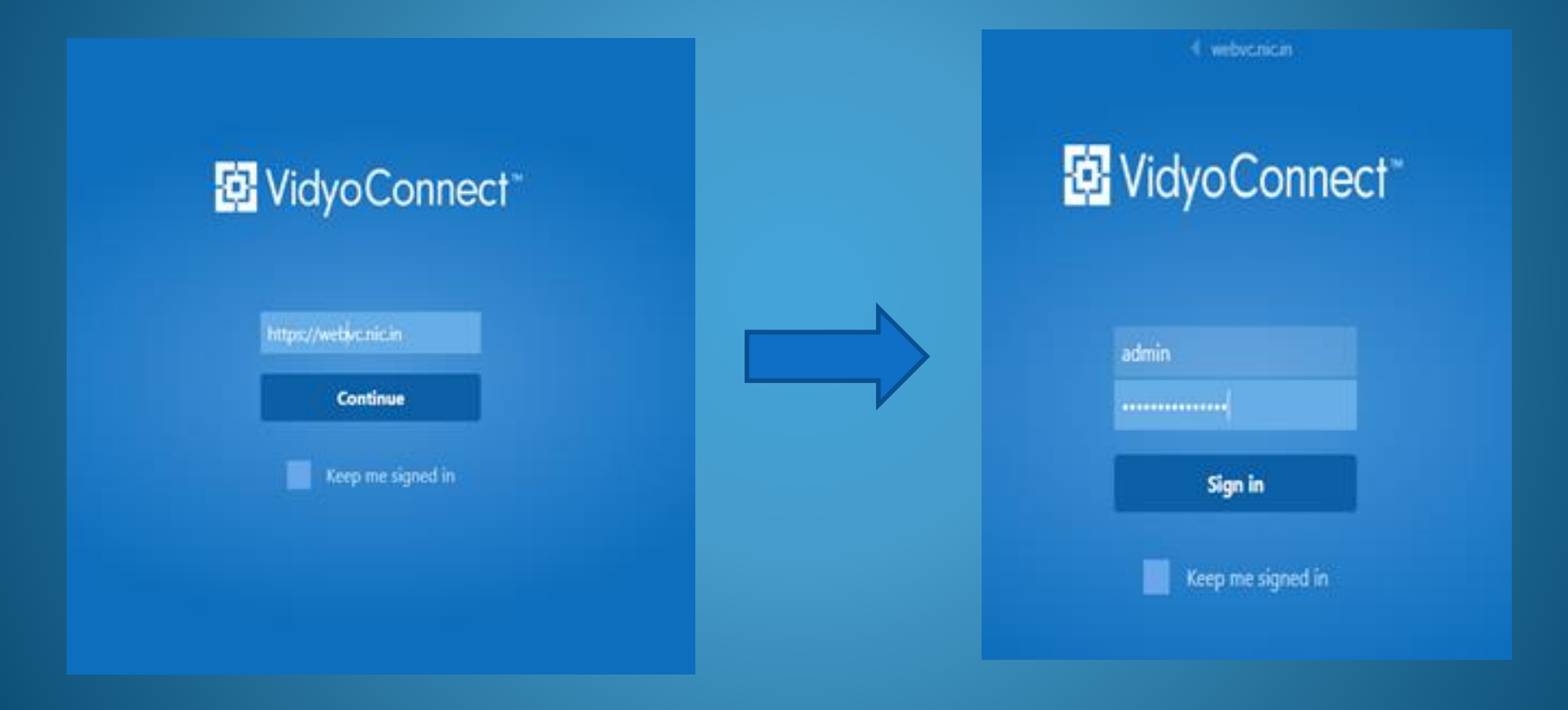

After login, following window will open with the contact list where you can call the users.

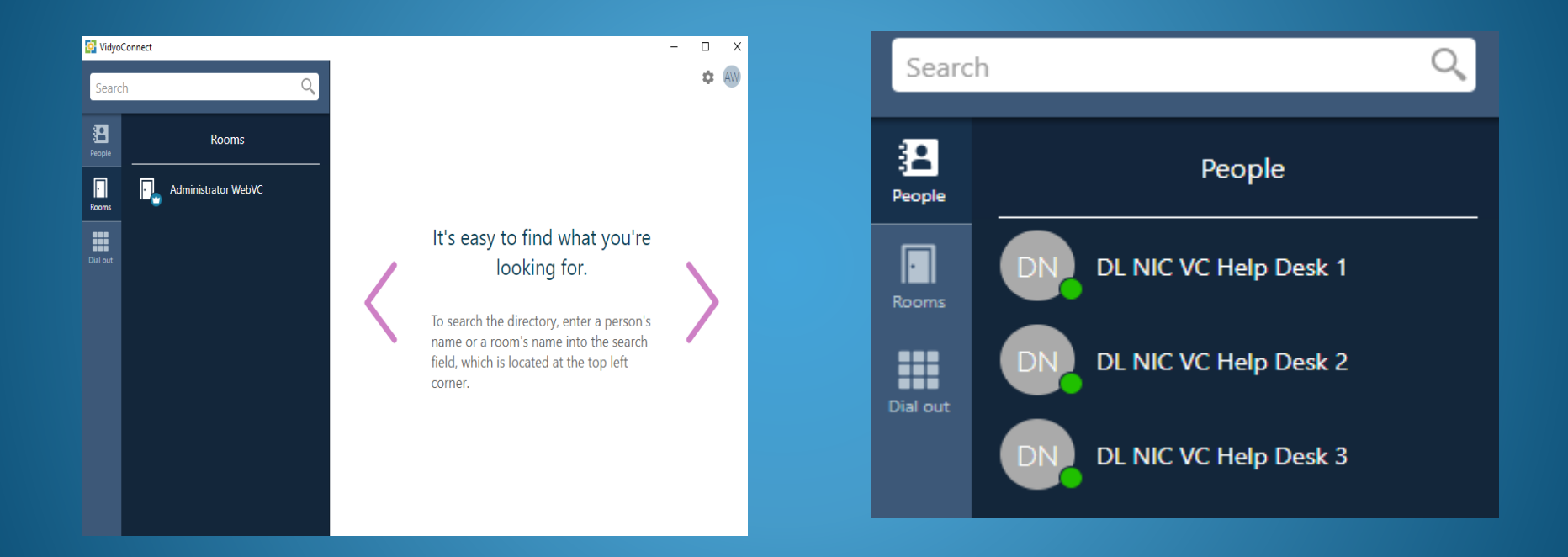

#### Now, Click on Device Settings for device selection.

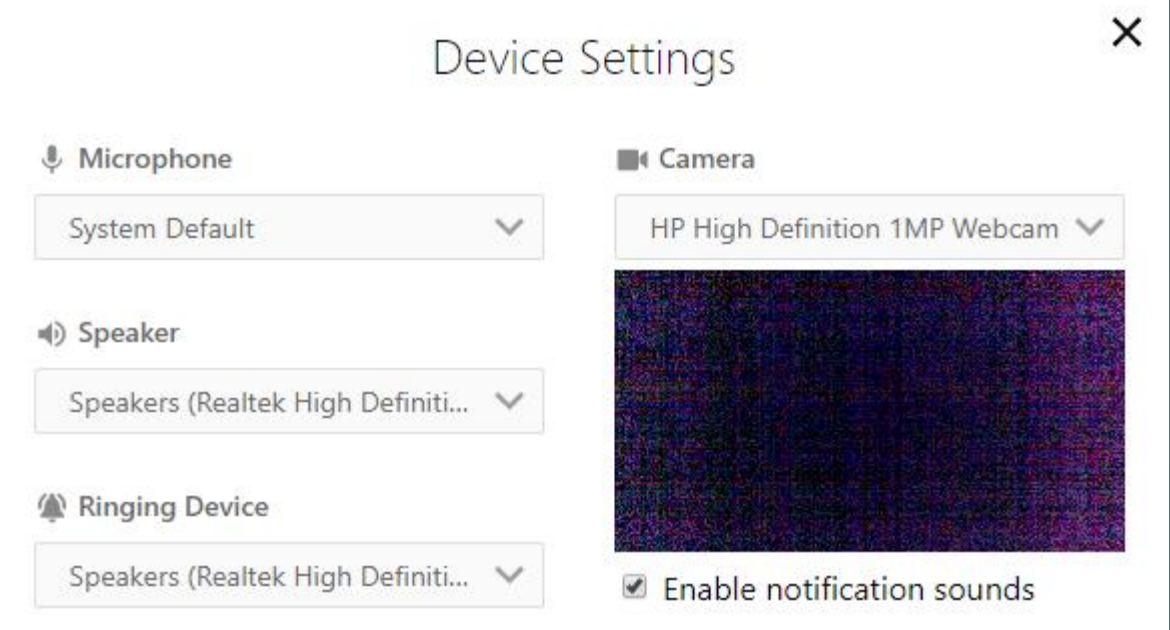

To see participants name on the screen while in a conference, select Show Participants Names and click on Apply.

#### **Searching Destination**

#### Status Icons

• Search your desired far site by typing name in search field e.g. type help and list of all helpdesk will appear.

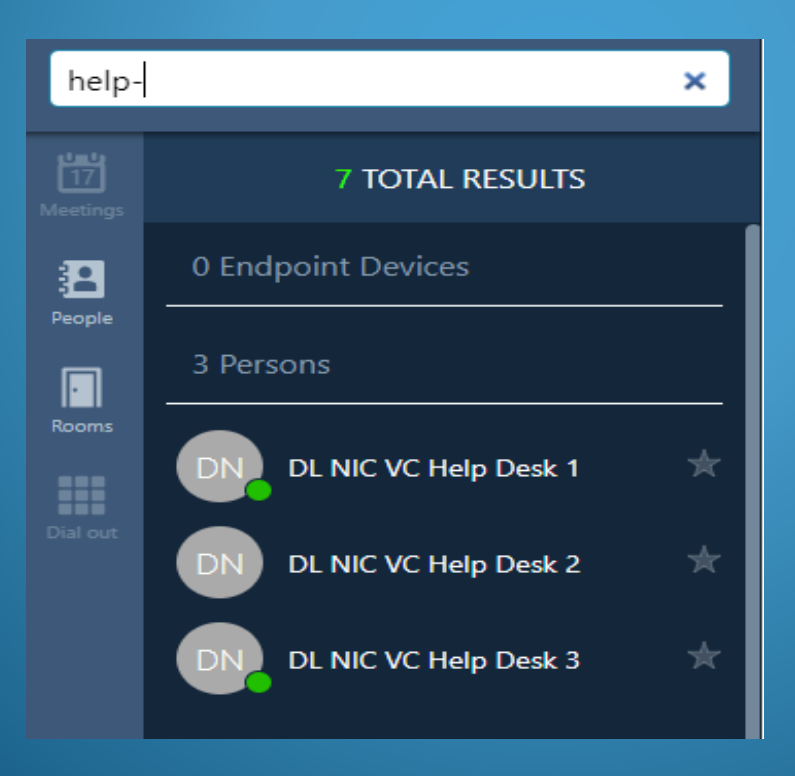

## **Conference Configuration**

#### Click on your Display name then you will be able to select Room Settings.

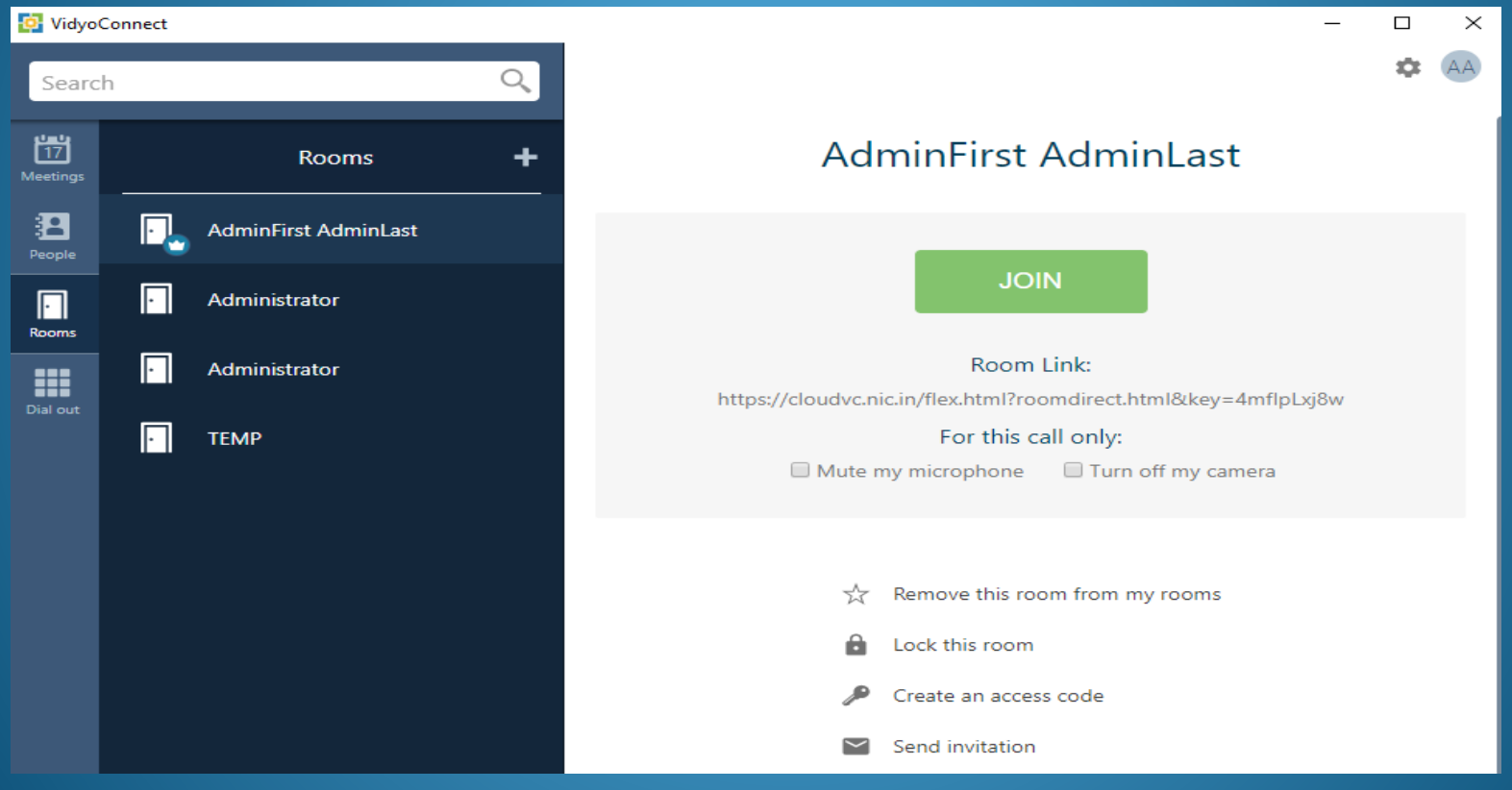

#### Making Point to Point Call

- Search the icon namely (People) and click on it.
- If you want to join conference in muted state, click on checkbox and turn off the camera, mute the microphone to mute your audio, (Here, camera & speaker are on and microphone is muted.
- Click on Call.

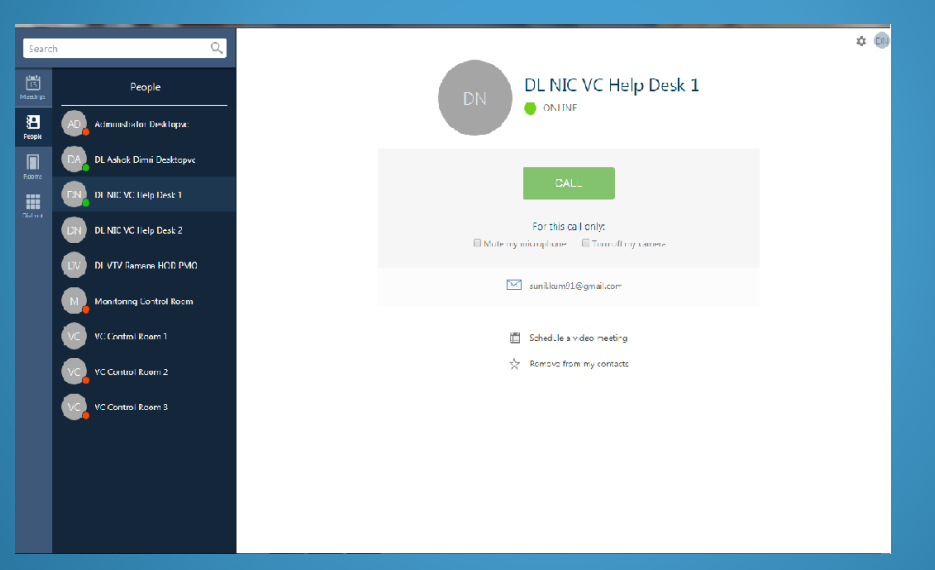

To share your screen as soon as you join the VC, select Share screen upon Connection. This will share your Display *(but mute your audio-video). To enable your video, click on camera icon as shown below.) Similarly, unmuted for microphone & speaker.*

#### **Making Multipoint Calls**

#### Joining a Conference in Own Room

Click on your room and Connect to your Room. Click invite Icon. Then, search people.

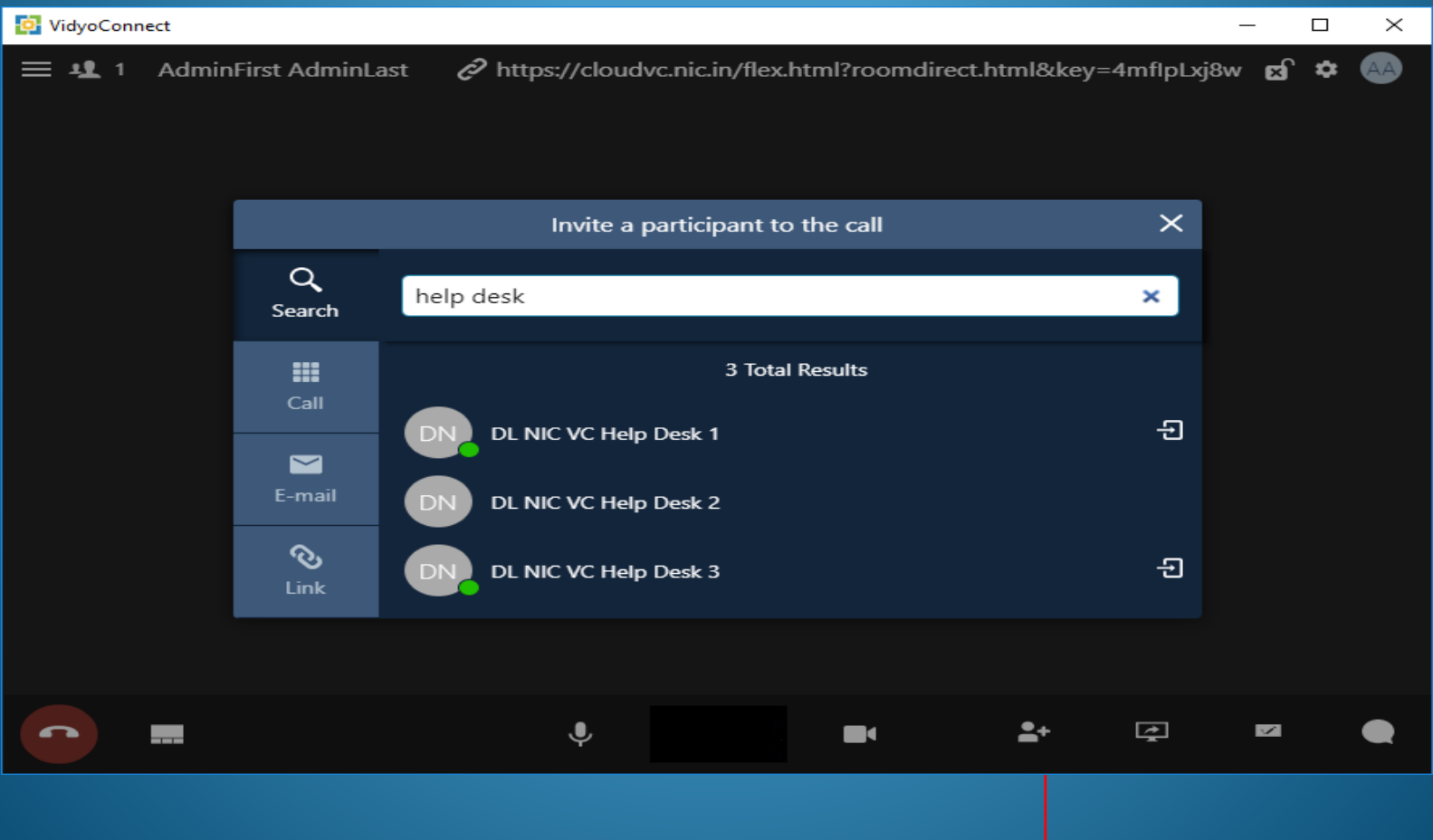

### **Controlling the Meeting**

- a. Click on Show Participants.
- b. Now Click on Add Participants.
- c. Launch Control Meeting Panel

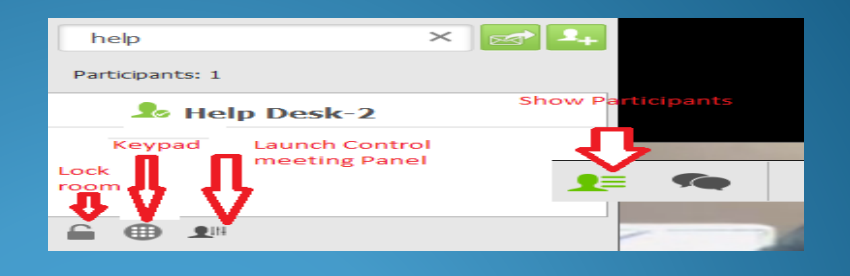

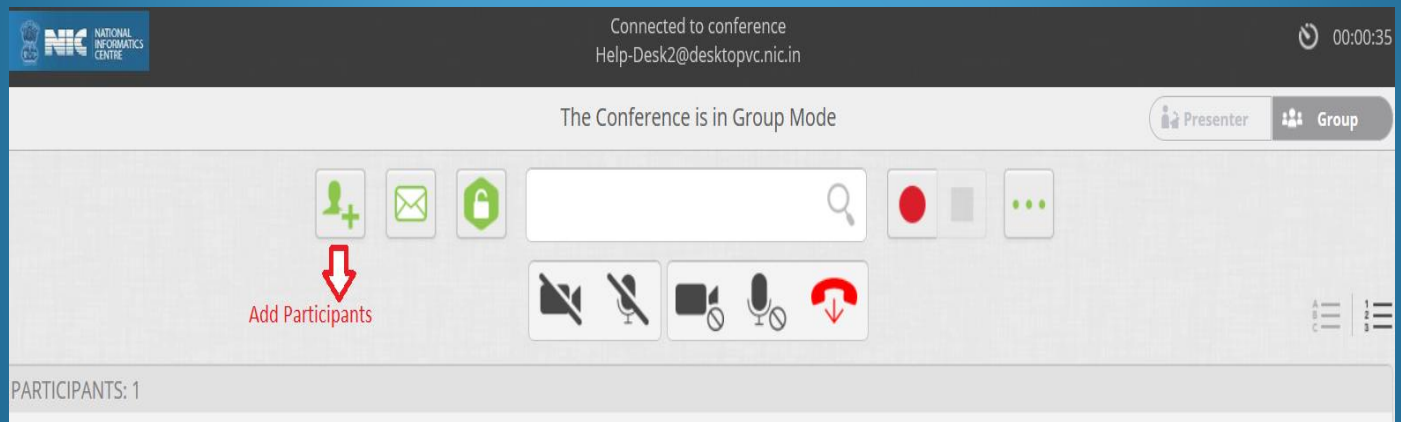

d. Search name of user and click on Invite.

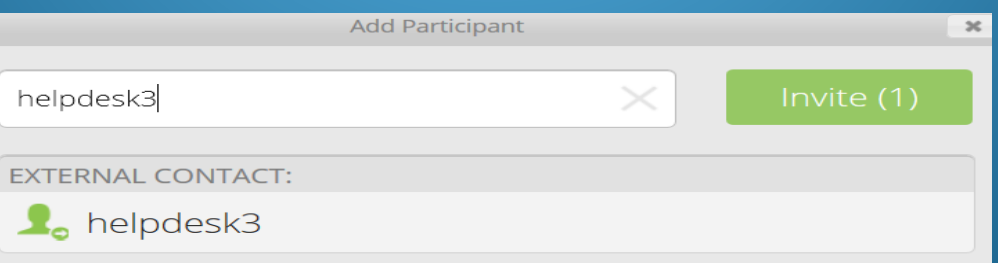

#### Web Based VC

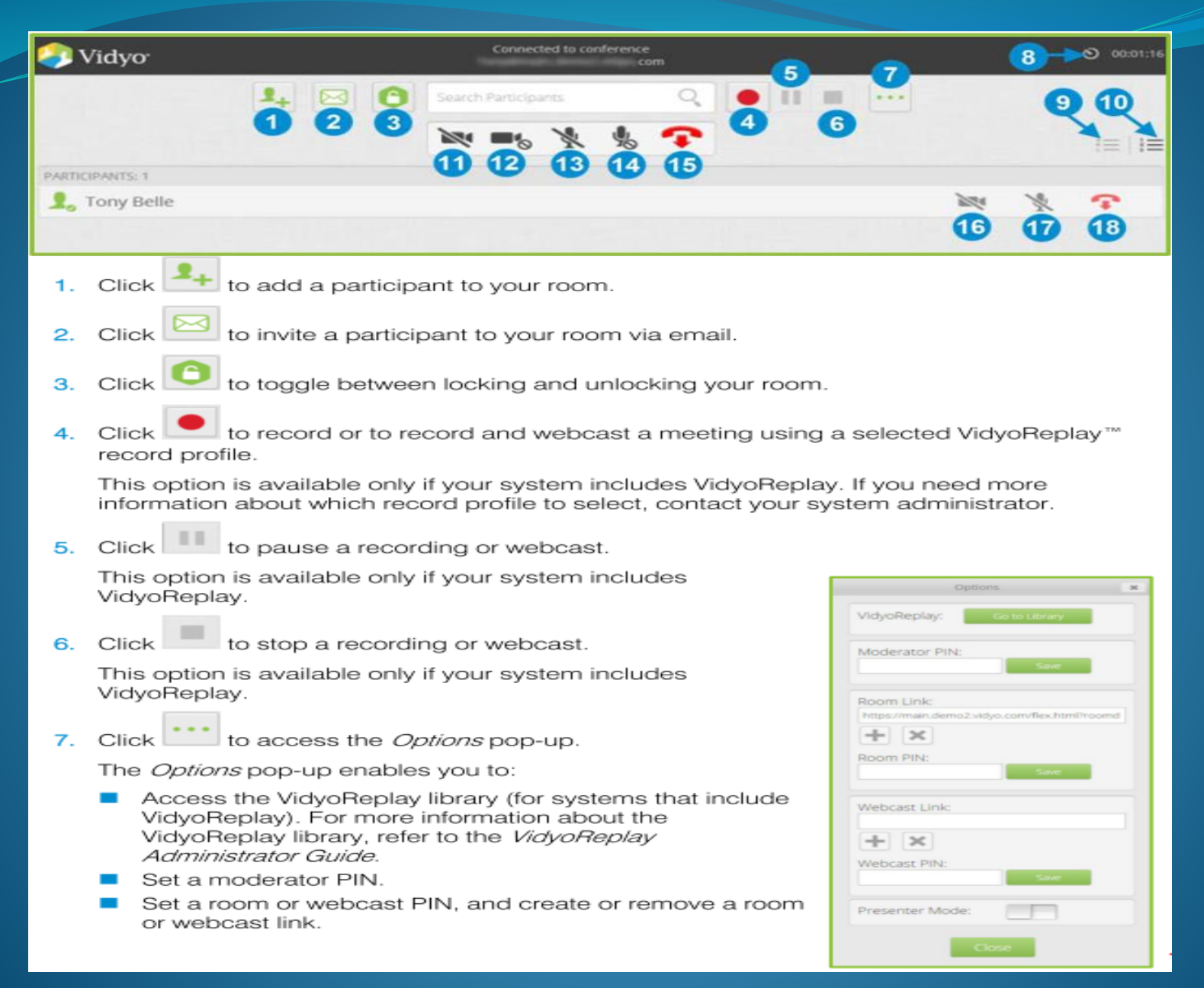

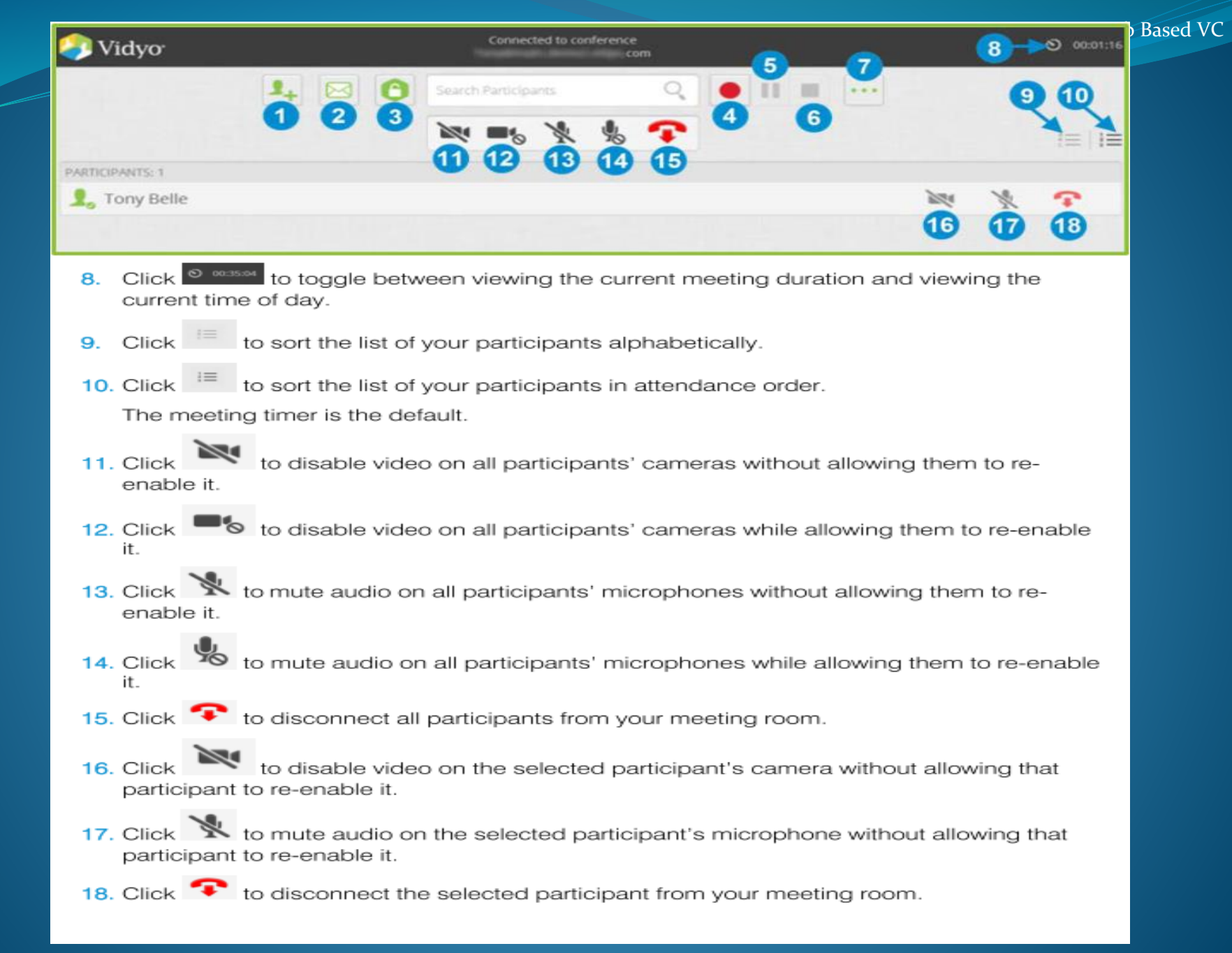

#### **Inviting Guest Users**

#### Click on Invite by link and copy.

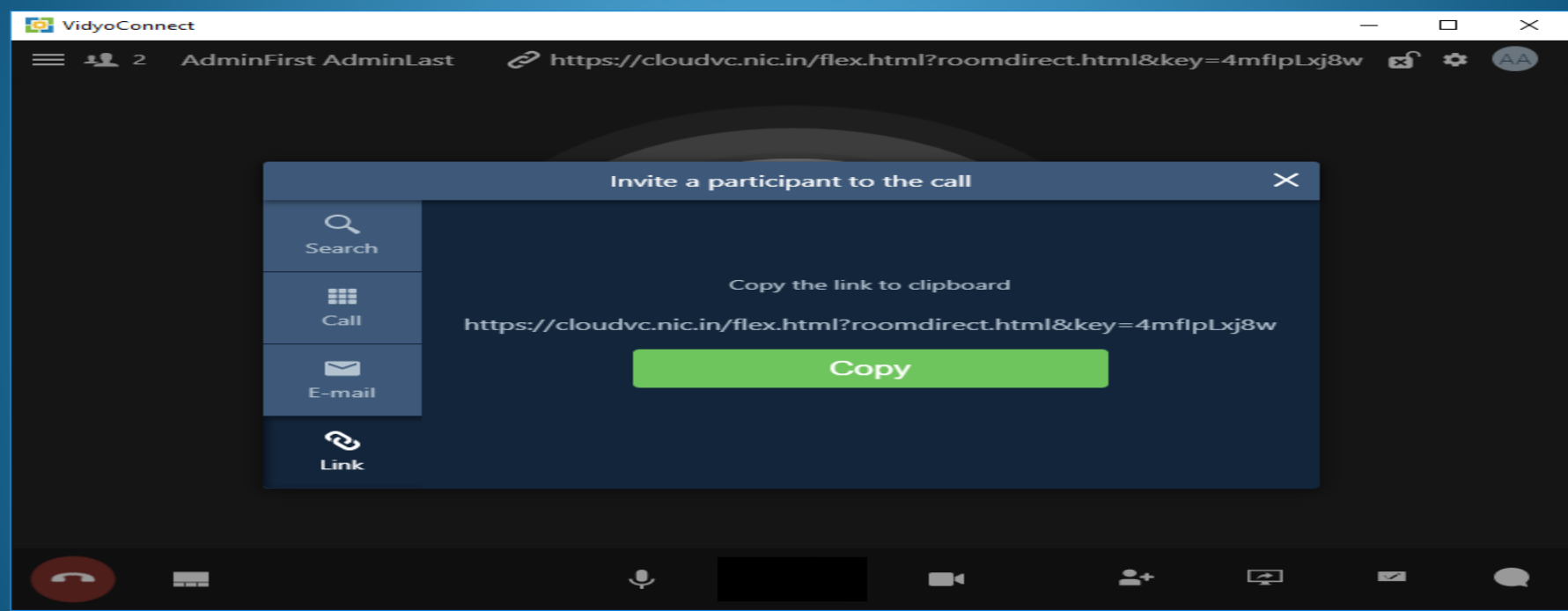

Share Invite link through mail with other participants.

When connected in a call, you will see a list of icons on bottom of screen as shown below:-

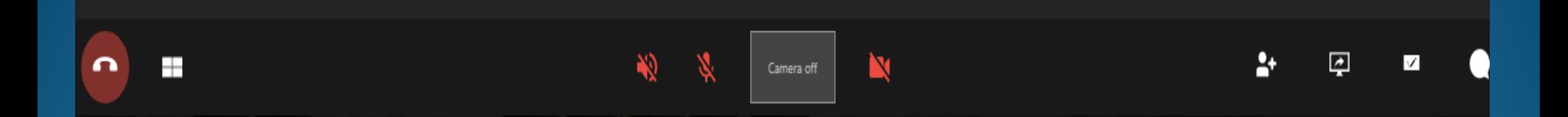

- 1. Call End
- 2. Change Layout.
- 3. Mute Mic
- 4. Speaker
- 5. Self View Screen
- 6. Hide Your Video
- 7. Invite Participants or Add Participants
- 8. Share Application
- 9. White Board Annotation
- $\bullet$  10. Chat

#### Presentation During Videoconferencing

- Open desired document to be presented in full screen mode.
- If you want to share your computer screen, select Screens in Sharing option.
- Select the desired document from the list.

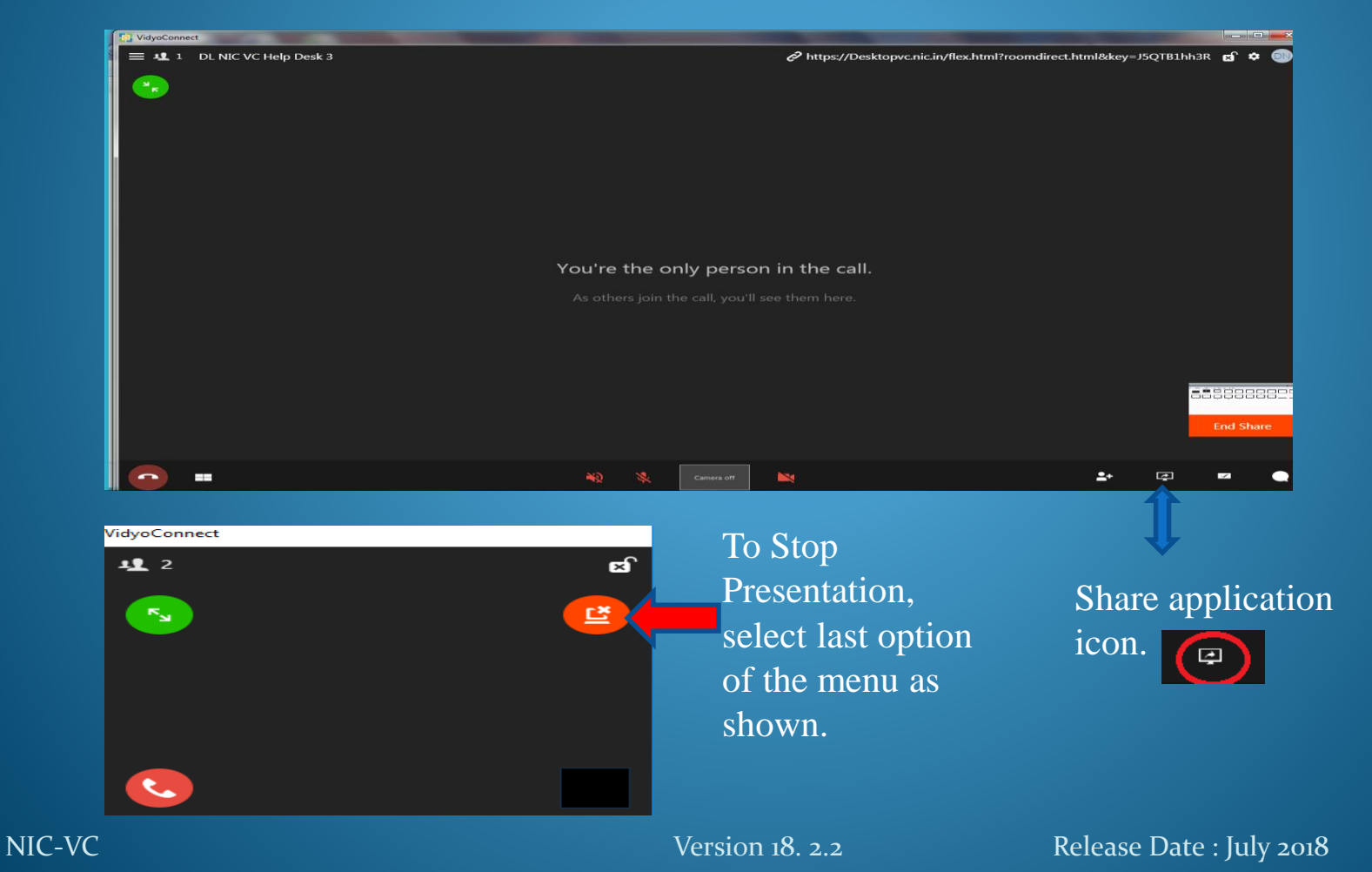

#### How to share Whiteboard

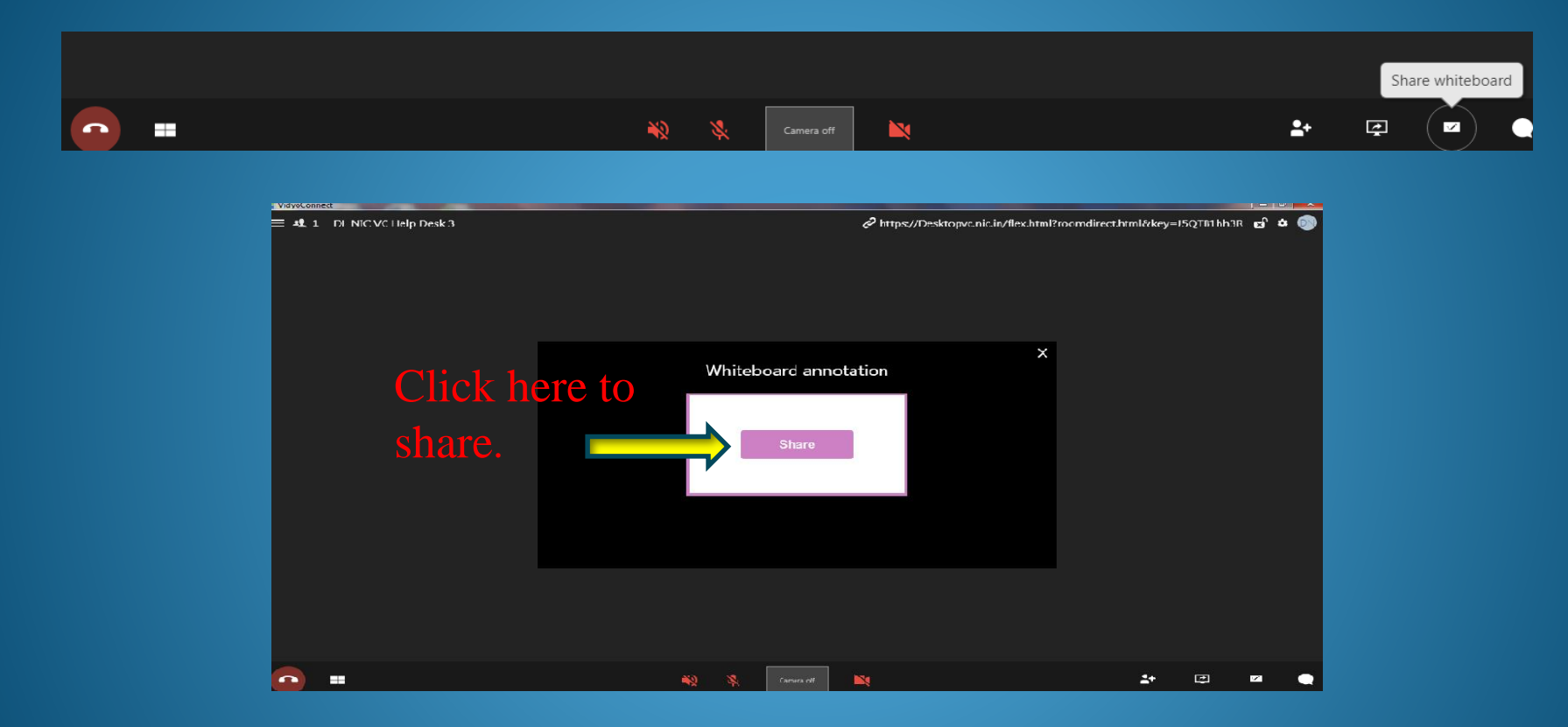

- Click on the icon to share Whiteboard.
- A whiteboard annotation window will be opened, click share to proceed further.

## Whiteboard sharing window

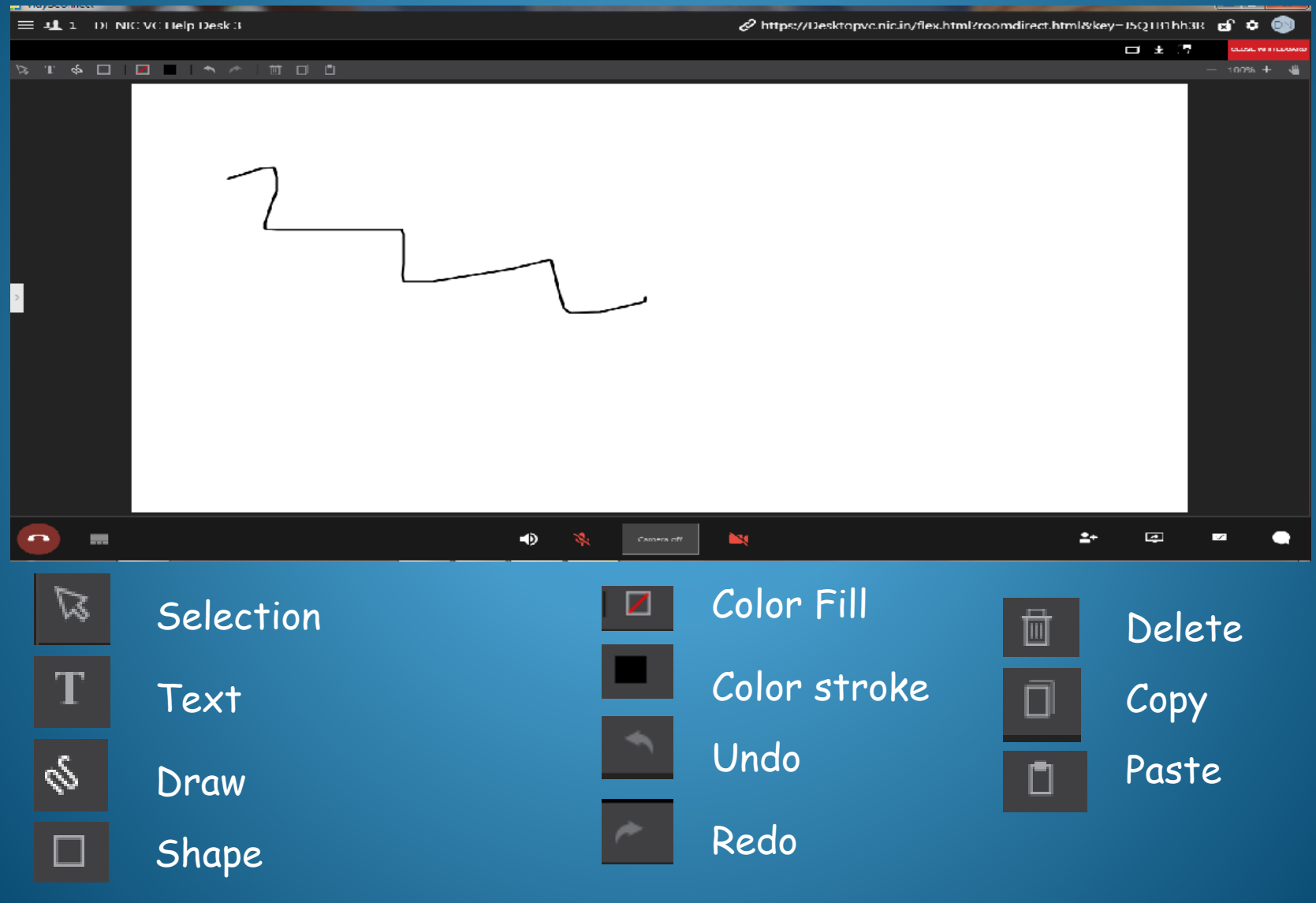

NIC-VC NIC-VC Version 18. 2.2 Release Date : July 2018

*Page 20 of 27*

## Recommended Accessories

## Webcams

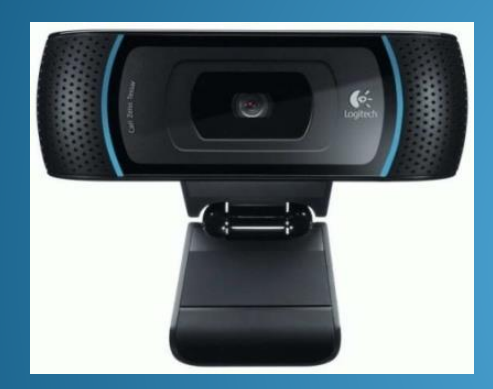

Logitech HD Webcam Pro C930e Logitech BCC 950

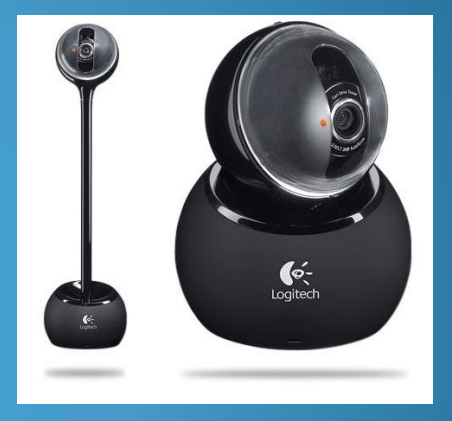

## **Speakerphones with Echo cancellation**

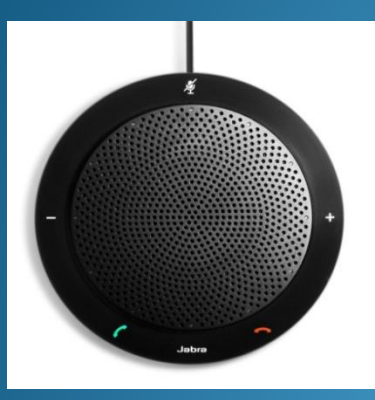

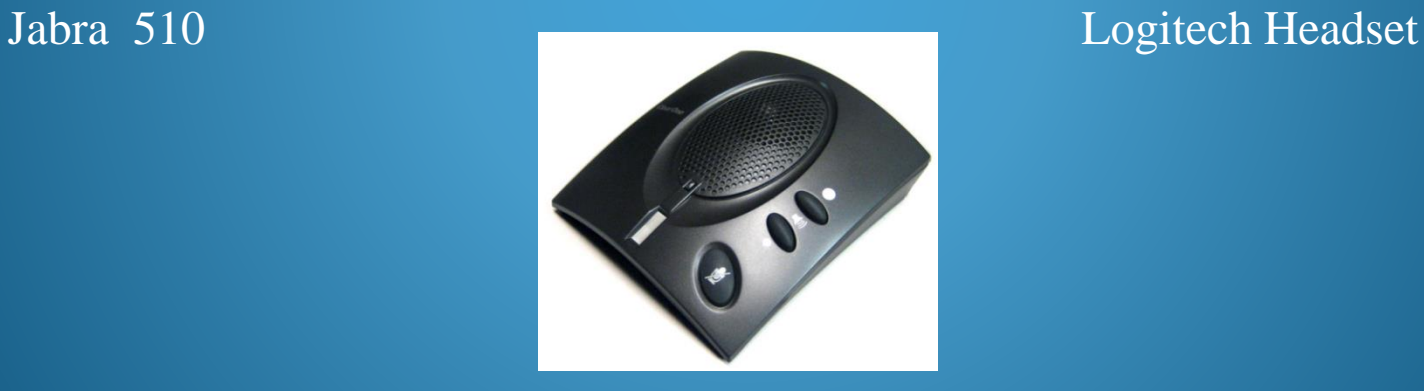

Clear One Chat 50

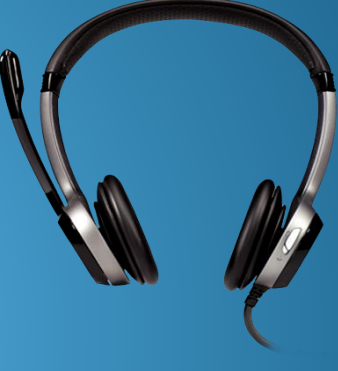

## **Contact Us**

- Connect Help Desk -1/2/3 on the portal.
- All complaints/queries related to NIC VC Services should be registered through our 24x7 NIC Service Desk.
- Website: [https://servicedesk.nic.in](https://servicedesk.nic.in/) Toll Free: [1800-111-555](callto:1800-111-555)